課題4 風力のデータを表示しよう。

- 1. 準備 教材フォルダから以下のフォルダをコピーする。
	- (1) Y:¥env¥asanuma¥wind ・・・・・風力データ

 NETCDF フォーマット  $U$  コンポーネント: 東西方向の風速 $(m/s)$  $V$  コンポーネント: 南北方向の風速 $(m/s)$ W コンポーネント:風速(m/s)

NOAA/NCDC から提供される Blended ocean wind(複合海上風データ)である。

- (2) Y:¥env¥asanuma¥WorldCoast ・・・・・世界地図
- 2.ArcMAP の準備
	- (1) ArcMAP の起動
	- (2) NETCDF ファイル読み込み機能の追加
		- ① ウインドウズ・タブから ArcToolBox を起動する。
		- ② ArcToolBox の右ボタンから、 「ツールボックスの追加」を選択 する。
		- ③ C:ドライブを選択し、

```
 「Program Files X86」→「ArcGIS」
「Desktop10.2」→「ArcToolbox」→
```
「Toolboxes」

```
 →「Multidimension Tools」を
```

```
 選択する。
```
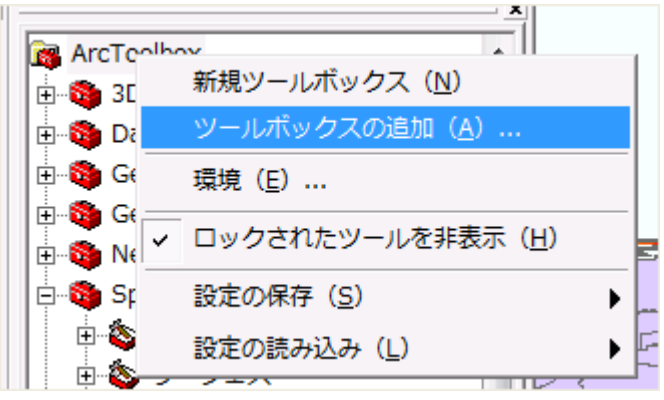

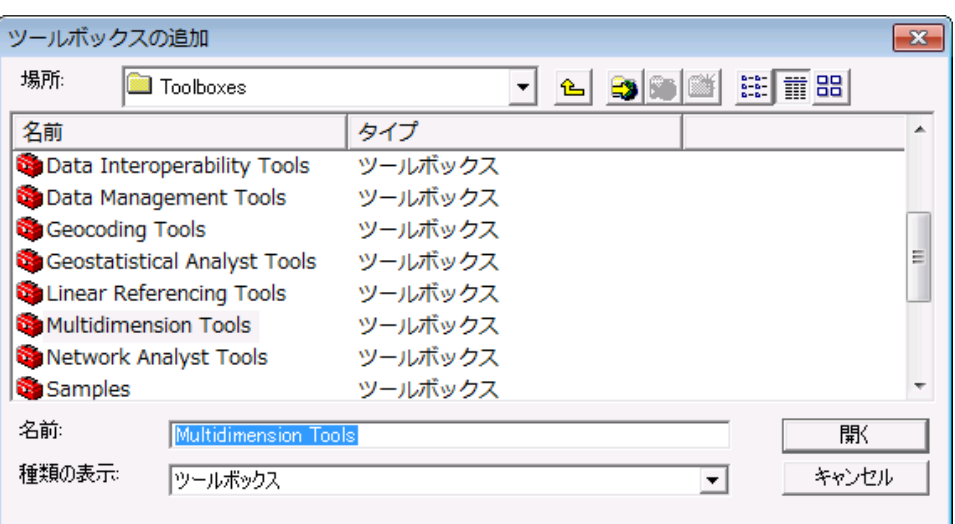

④ この結果、ArcMAP のツールボックスに、「マルチディメンションツール」が表示され、NetCDF の読み込みが可能となる。

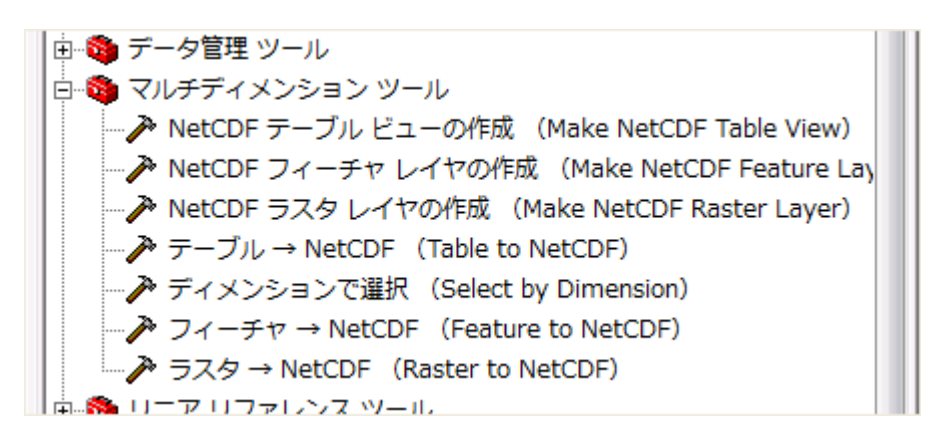

- 3. NetCDF ファイルの読み込みとラスター画像の表示
	- (1) U コンポーネント

「ArcToolbox」から「NetCDF ラスタレイヤの作成」を選択する。

- ① 入力 NetCDF ファイルの指定→wind フォルダの uv20000101.nc
- ② 変数の指定→「u」
- ③ 読み込み後、ラスターレイヤとして表示される。

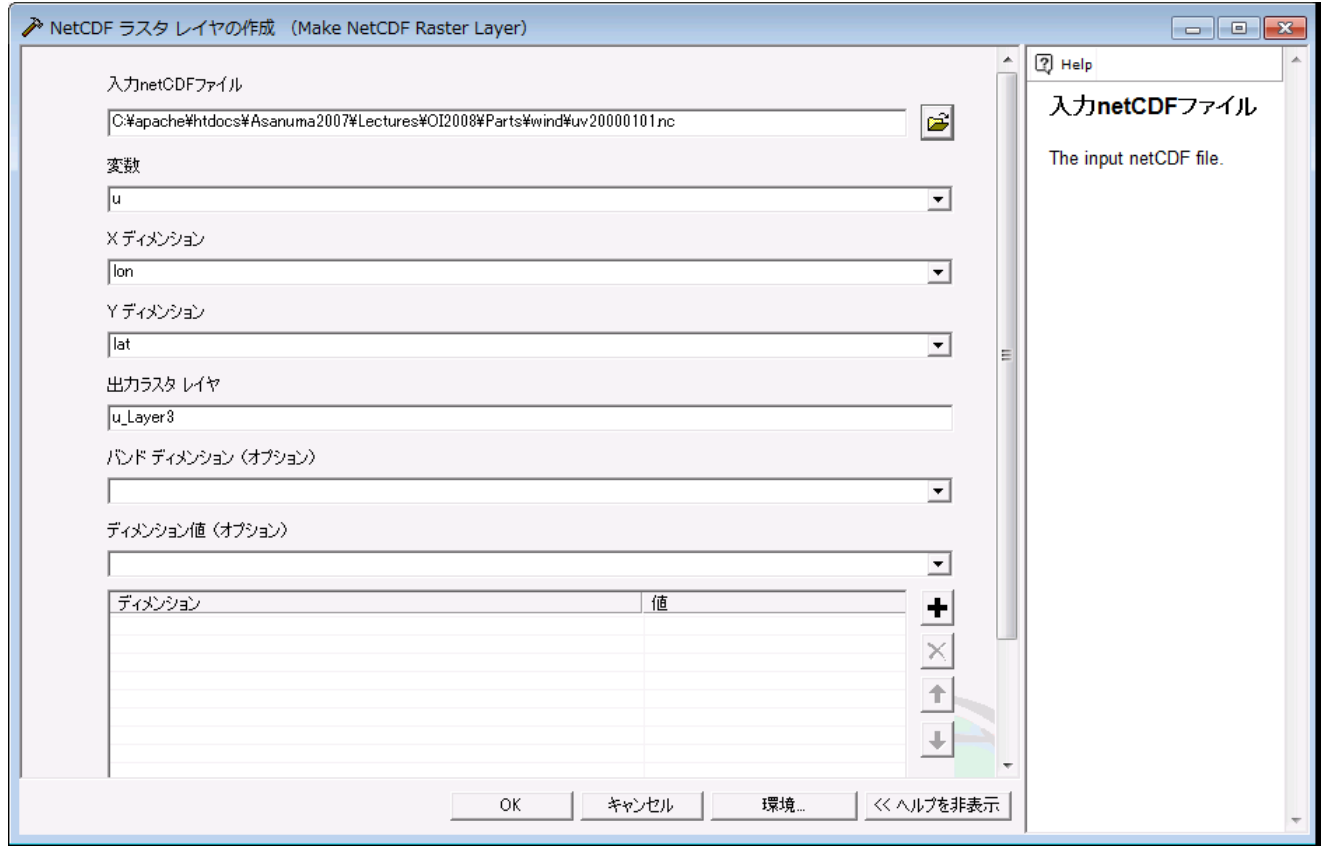

(2) 座標系の決定

 画面を右クリックし、「データフレー ムプロパティ」を選択する。

 「座標系」のタブから「投影座標系 (Projected Coordinate System)」→「世界範 囲の座標系(WGS1984)」→「ミラー図法 (Miller Cylindrical)」を選択する。ミラー図 法をダブルクリックし、「中央子午線(Central Meridian」を 180 度とする。

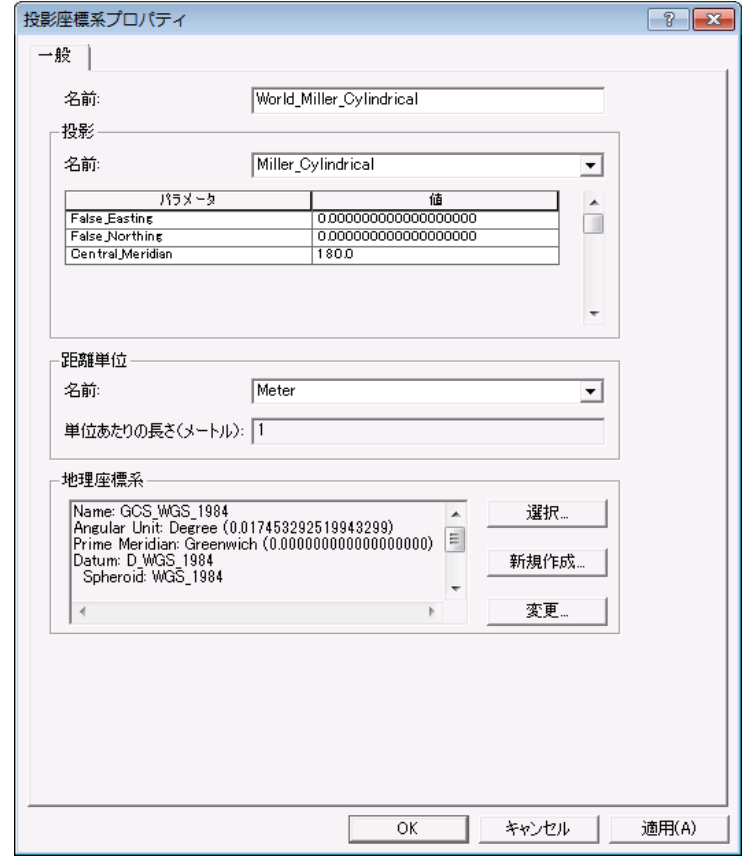

(3) VコンポーネントとWの読み込み表示

Uと同様に変数から「V」と「W」を順次選択し、レイヤーとして表示する。

(4) データの追加から世界地図の海岸線を表示する。

「WorldCoast」フォルダの「country.shp」を選択し、レイヤーとして追加する。

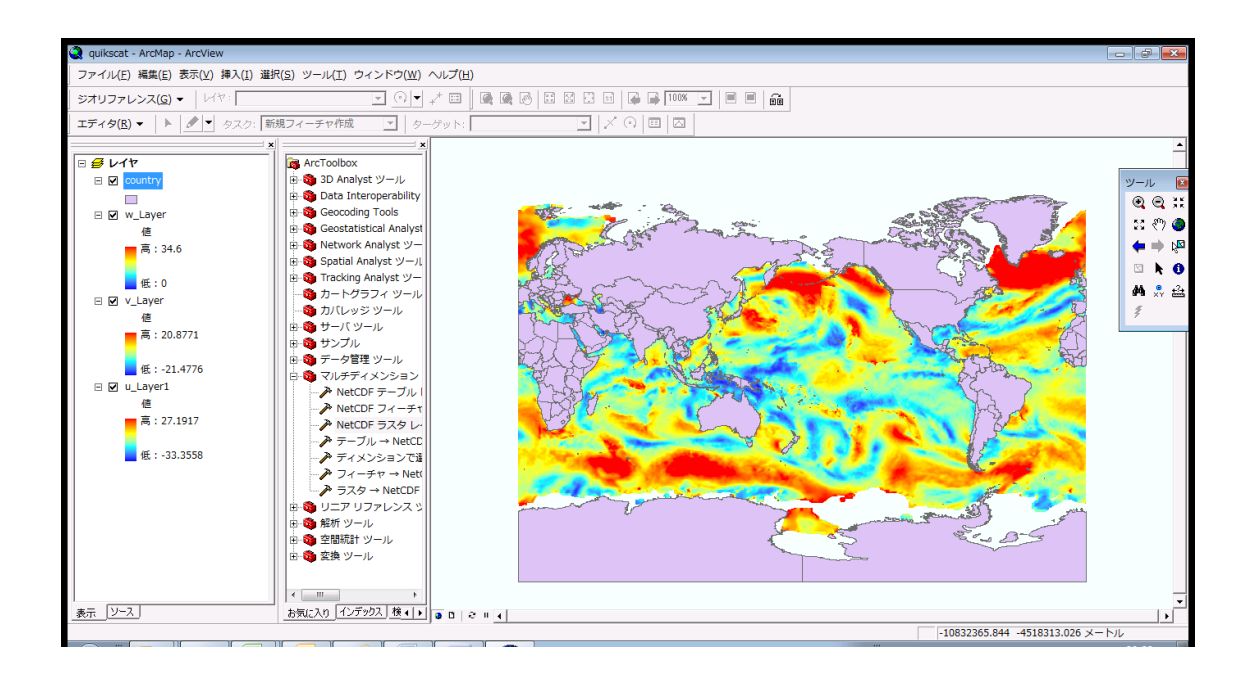

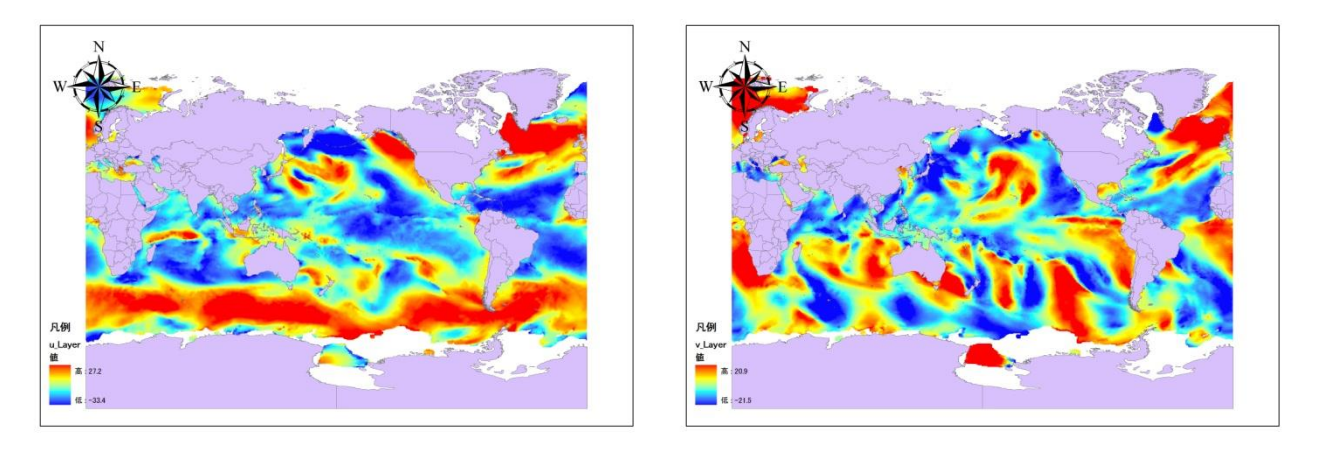

図1 2000 年 1 月 1 日海上風 U コンポーネント 図2 2000 年 1 月 1 日海上風 V コンポーネント

日本東方海域に注目すると、U コンポーネントは、 色であり、 向きの風が卓越す る。V コンポーネントは、 \_ \_ \_ 色であり、 向きの風が卓越する。従って、 \_ \_ \_ 風が卓越 すると考えられ、 \_\_\_\_\_\_\_\_\_\_\_の冬型の気圧配置にあることが伺える。

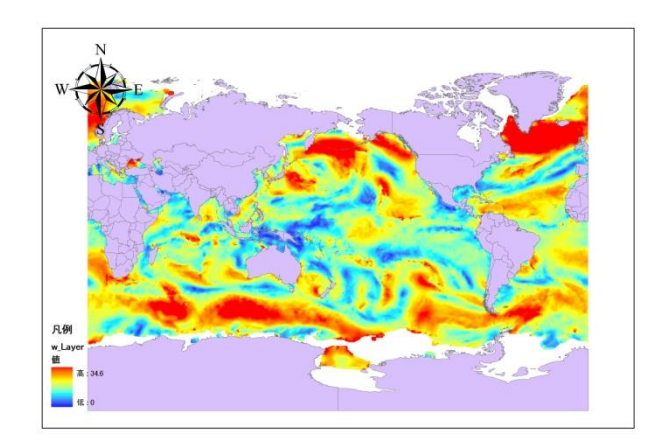

図3 2000 年 1 月 1 日の風速分布図

日本の東方海域の風速分布は、\_\_\_\_\_色であり、\_\_\_\_\_\_\_m/s を越える強い風が吹いていたと考えら れる。

学籍番号 環境 花子